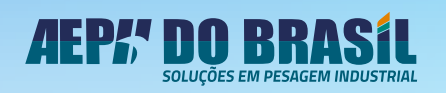

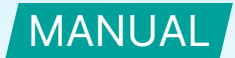

# APLICATIVO DE PESAGEMI DBI MOBILE

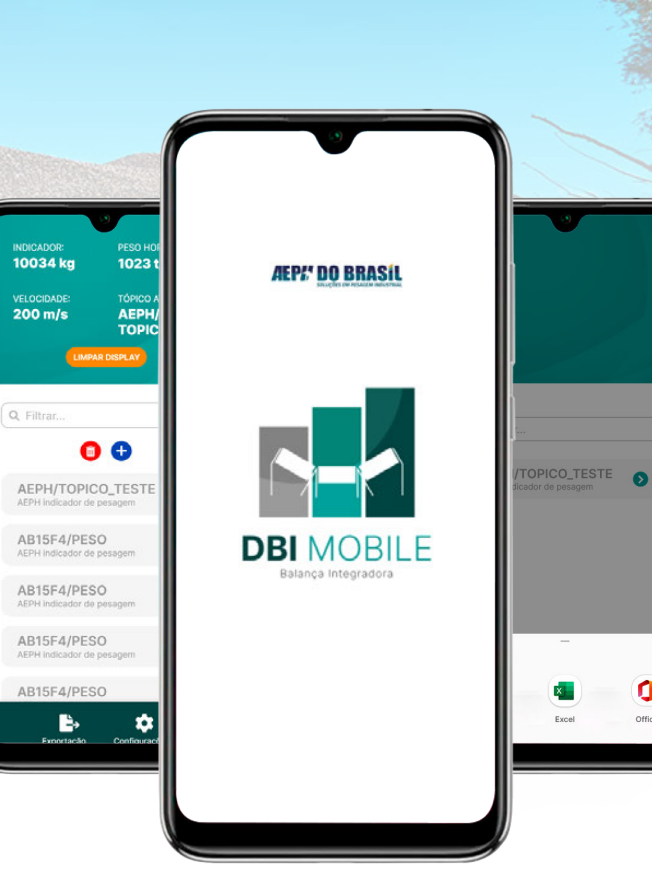

### CARACTERÍSTICAS:

- Comunicação c/ Balança Integradora;
- Apresentação de dados de pesagem;
- Exportação de informações.

© 2023 AEPH do Brasil. Todos os direitos reservados.

Versão deste material: 05/23

 $\blacksquare$ 

## **ÍNDICE**

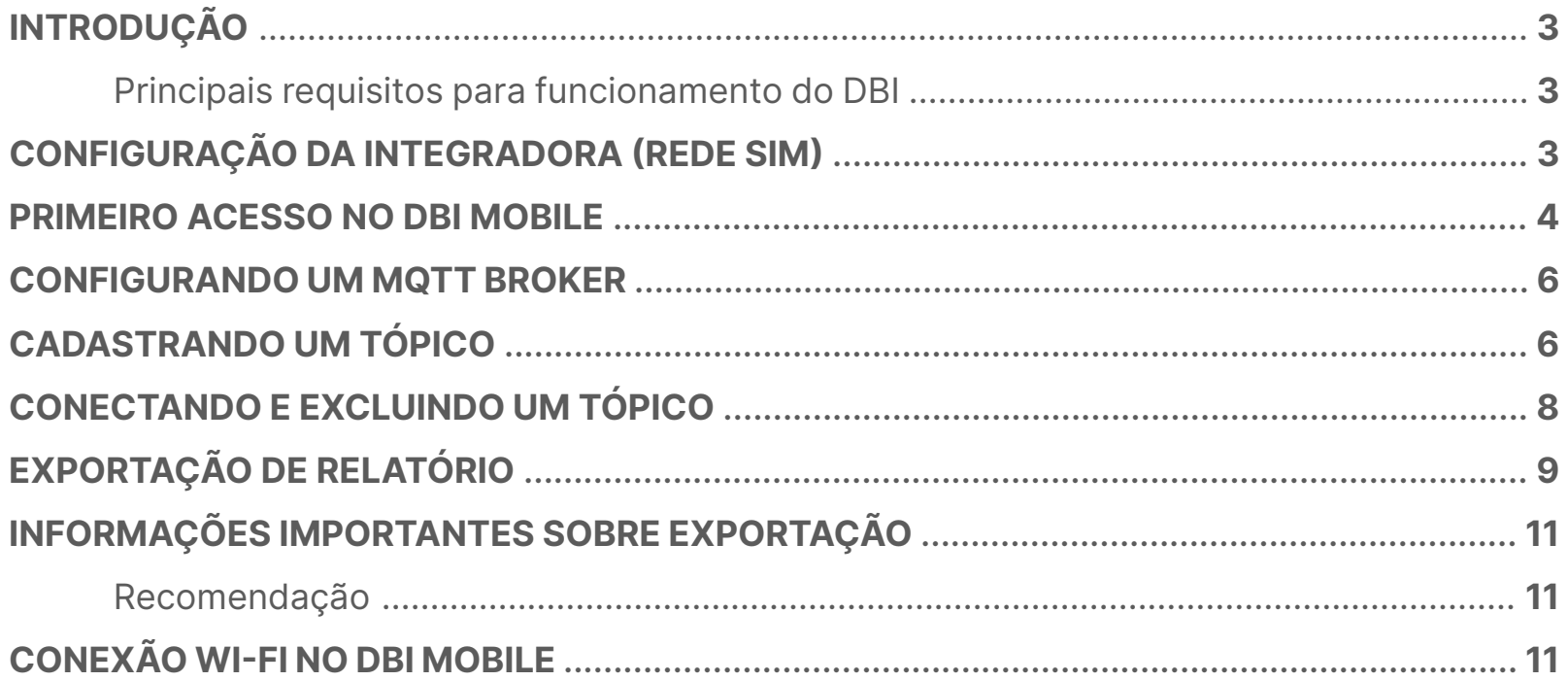

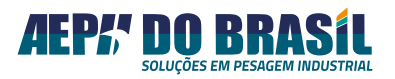

#### <span id="page-2-0"></span>**INTRODUÇÃO**

O **DBI Mobile** é um aplicativo de pesagem industrial desenvolvido pela equipe de Engenharia de Software da AEPH do Brasil. Um de seus atributos é a comunicação com a **Balança Integradora AEPH** por meio do uso da nuvem, utilizando o protocolo MQTT.

A vantagem de utilizá-lo através de nuvem é a possibilidade de o operador visualizar todos os registros de forma remota.

A partir do momento em que todos os dispositivos estão conectados e operando de forma correta, os dados são enviados para o sevidor (nuvem), ficando armazenados e protegidos pelo protocolo AEPH. Com isso, todos os dados registrados são exibidos e compartilhados de forma dinâmica e segura.

#### **Principais requisitos para funcionamento do DBI:**

- Balança Integradora AEPH do Brasil;
- Cartão SIM (com crédito para conexão a internet): - **NÃO fornecido** pela AEPH do Brasil;
- Celular com o sistema operacional Android:
	- Versão mínima do Android: 5.0 Lollipop;
	- Versão máxima do Android: 11.0 R;
- Ponto de acesso Wi-Fi com internet para conectar o celular.

#### **CONFIGURAÇÃO DA INTEGRADORA (REDE SIM)**

Para o funcionamento da balança em conjunto com o aplicativo, é necessário configurar a rede SIM que será utilizada no processo.

Com todas as conexões físicas configuradas, além de todos os componentes energizados, o sistema criará uma rede Wi-Fi similar à da imagem abaixo:

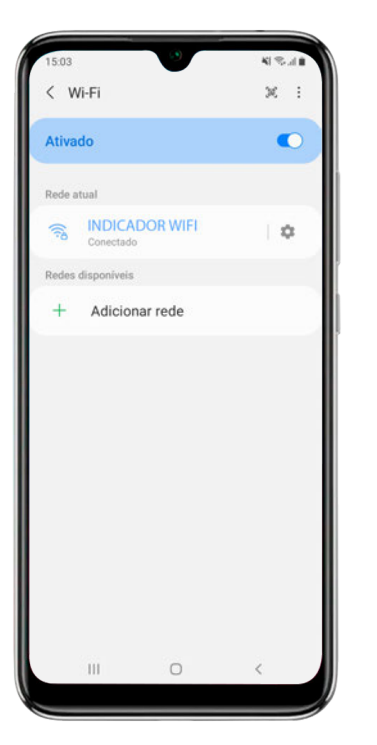

Então, conecte seu aparelho à rede "**INDICADOR WIFI"**.

Uma vez conectado, é necessário abrir a página de configuração, acessar o navegador e procurar pelo IP: **192.168.4.2**

Então, você terá acesso à página com os seguintes campos:

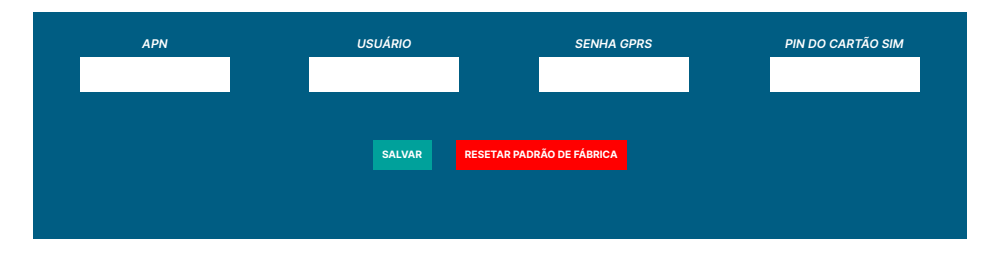

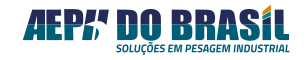

- <span id="page-3-0"></span>• Os campos devem ser preenchidos com as informações da operadora contratada para o processo.
- **TIM:**
	- APN: timbrasil.br
	- NOME: tim
	- SENHA: tim
- **VIVO:**
	- APN: zap.vivo.com.br
	- NOME: vivo
	- SENHA: vivo
- **CLARO:**
	- APN: claro.com.br ou java.claro.com.br
	- NOME: claro
	- SENHA: claro
- **ALGAR:**
	- APN: algar.br
	- NOME: algar
	- SENHA: 1212

Com todos os dados preenchidos, clique em **SALVAR**.

Todos os dados estando corretos, o equipamento estará configurado na rede.

Caso seja necessário voltar para o padrão de fábrica, clique no botão **"RESETAR PADRÃO DE FÁBRICA"**.

Este é o único processo de configuração realizado fora do DBI Mobile.

Toda configuração **não relacionada** à rede SIM da balança integradora é executada pelo celular, através do aplicativo.

(O link de instalação do aplicativo é disponibilizado pela equipe da AEPH, **[clique aqui](https://api.whatsapp.com/send?phone=5511944764164)** para fazer a solicitação via WhatsApp).

### **PRIMEIRO ACESSO NO DBI MOBILE**

Ao iniciar o software serão apresentadas as seguintes telas:

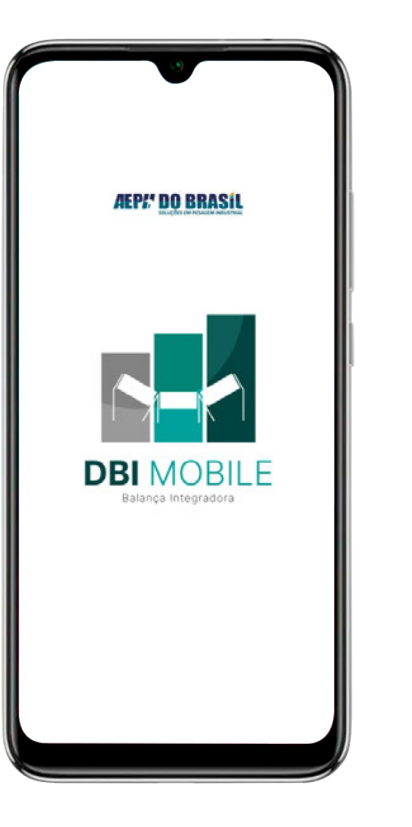

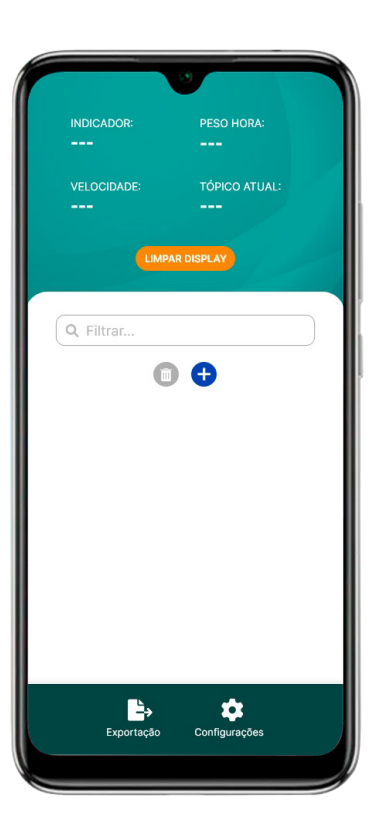

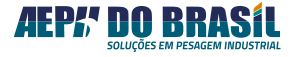

Na parte superior da tela estão os valores de:

- **Peso atual** da balança integradora;
- **Velocidade** da esteira, Data e Hora.

Esses valores são atualizados automaticamente quando estão conectados a um tópico.

Através do campo filtrar é possível localizar um tópico de maneira mais rápida e efetiva. Este recurso é muito útil para quando houver diversos tópicos cadastrados no app.

• Neste espaço é formada uma lista com todos os tópicos cadastrados.

*Nos capítulos seguintes faremos uma breve explicação sobre os tópicos e como eles são inseridos no app.*

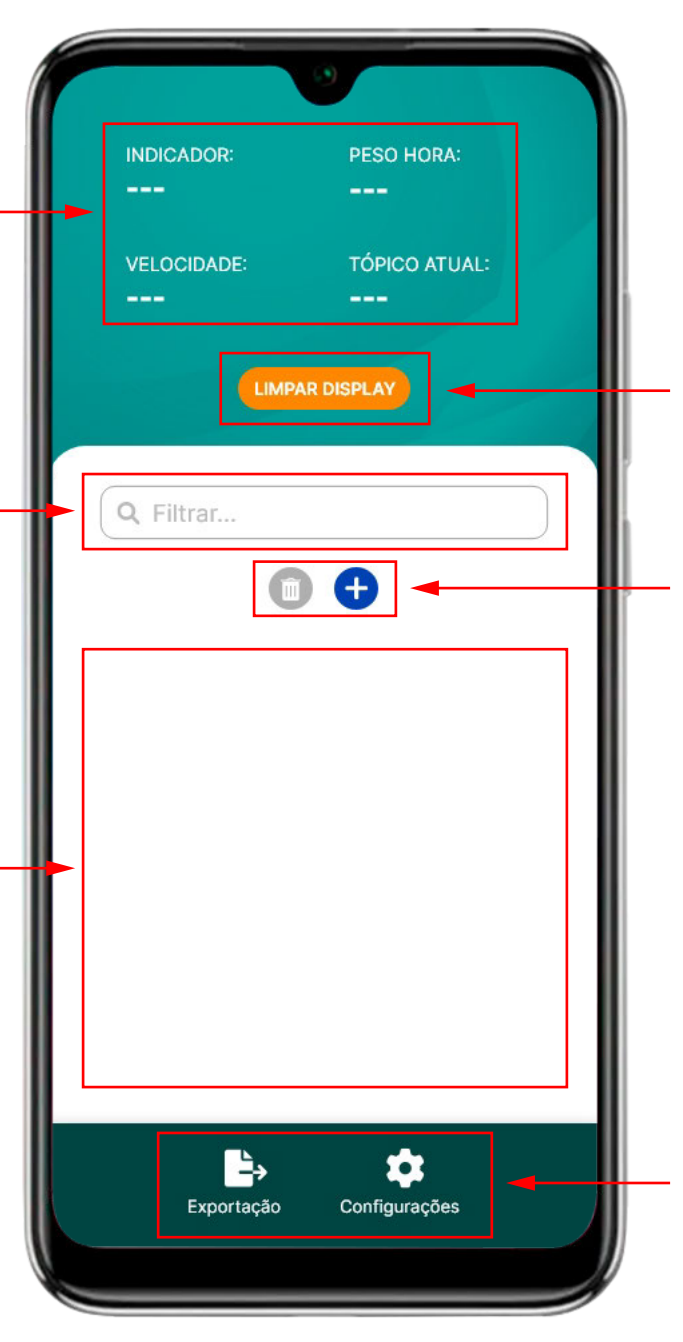

O botão **LIMPAR DISPLAY** tem a função de remover os dados da balança integradora e, consequentemente, do próprio DBI Mobile.

O software possui dois botões com as respectivas funções:

**Excluir** o tópico selecionado: **Adicionar** um novo tópico na lista.

Na barra inferior estão localizados os botões de exportção e configurações:

 Acesso à exportação de relatório; Direcionamento para configurações do aplicativo.

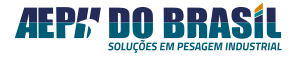

#### <span id="page-5-0"></span>**CONFIGURANDO UM MQTT BROKER**

Antes de iniciar o passo a passo para configurar um broker no DBI Mobile, faz se necessária a explicação do funcionamento de uma rede MQTT. Com isso, você terá um melhor entendimento sobre o que é um tópico e como os dados são atualizados no software.

O **MQTT** é um protocolo de mensagens no padrão OASIS, muito utilizado na internet das coisas (IoT).

Ele foi projetado para ser extremamente leve e simples de se utilizar. Sua lógica de comunicação funciona como um processo de **Publicação e Assinatura** (publish e subscribe), pois uma vez que um tópico é assinado, o programa ou interface configurável é habilitado para receber todos os dados enviados.

Caso seja necessário enviar dados para esse tópico, a função a ser utilizada é a de publicação, logo, publicamos uma informação no tópico e todos os dispositivos '**Assinados'** recebem a informação.

Com explicação feita sobre o protocolo MQTT é possível efetuar a primeira configuração.

Para configurar o servidor/broker utilizado na aplicação, clique no botão **Configurações**, no menu inferior.

Após isso, você terá acesso à página de preenchimento dos campos, onde são solicitadas algumas informações de conexão com o servidor que está configurado com o MQTT.

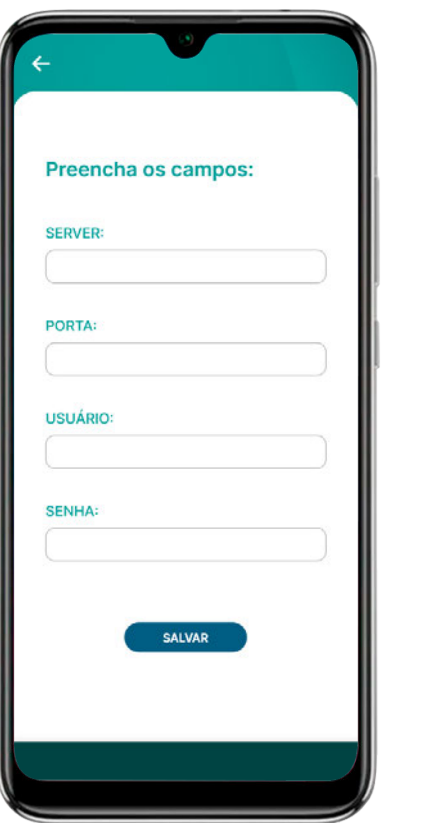

**Server:** URL do Broker **Porta:** Porta usada no servidor (padrão 1883).

Os campos de usuário e senha apenas devem ser preenchidos se for necessário.

A versão básica do DBI Mobile **não** solicita o preenchimento do usuário e senha.

Preencha os campos requeridos e clique em "**SALVAR"** para finalizar o processo de configuração.

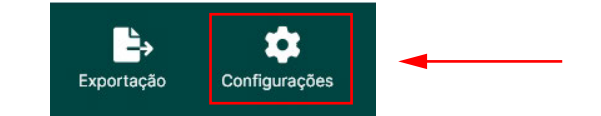

#### **CADASTRANDO UM TÓPICO**

Para cadastrar um tópico, pressione o botão de **+** para ser direcionado(a) à próxima tela:

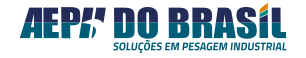

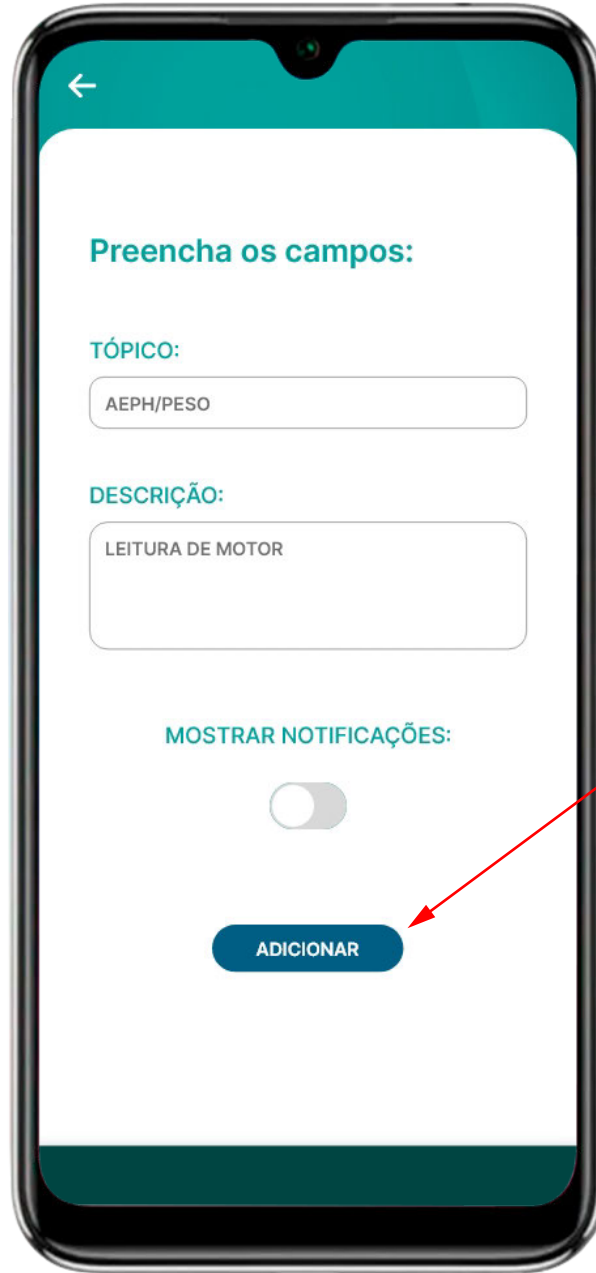

Nesta tela é necessário informar os seguintes dados:

- **Tópico:** Para saber o tópico da aplicação, entre em contato com a equipe de **ITO** da AEPH do Brasil.
- **Descrição:** A descrição deve ser preenchida para facilitar o entendimento de onde a balança integradora está operando, por exemplo: **Balança AEPH Setor B**.
- **Mostrar Notificações:** Ao habilitar esta função, o usuário será notificado sempre que algum tópico receber informação, mesmo que o aplicativo não esteja aberto.

Com todos os dados preenchidos, clique no botão **"ADICIONAR"**.

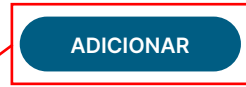

Ocorrendo êxito no processo, surgirá o pop-up abaixo confirmando a operação:

**Tópico adicionado com sucesso.**

AEPH/TOPICO\_TESTE adicionado com sucesso na base de dados

Isso significa que o tópico já está cadastrado e, a partir de agora, aparecerá na página principal do programa.

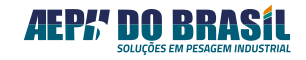

#### <span id="page-7-0"></span>**CONECTANDO E EXCLUINDO UM TÓPICO**

Para que os dados da página principal sejam atualizados com as informações reais da balança integradora é necessário conectar-se ao tópico cadastrado no passo a passo anterior.

Para executar essa tarefa, entre na tela principal do DBI Mobile e escolha o tópico da balança integradora com qual deseja se conectar, conforme o exemplo abaixo:

**INDICADOR:** PESO HORA: **TÓPICO ATUAL: VELOCIDADE:** Q Filtrar  $\bullet$ AEPH/TOPICO\_TESTE  $\bullet$ AEPH indicador de pesagem AB15F4/PESO  $\bullet$ AEPH indicador de pesagen AB15F4/PESO  $\bullet$ AEPH indicador de pesagen AB15F4/PESO െ AEPH indicador de pesagen AB15F4/PESO Q r,  $\mathbf{a}$ Exportação Configurações

Ao selecionar o tópico desejado, o campo **"TOPICO ATUAL"** passa a apresentar o valor do referido tópico. Além disso, se o equipamento estiver em funcionamento e todo o passo a passo anterior estiver concluído, os dados de **INDICADOR**, **PESO HORA** e **VELOCIDADE** atualizarão automaticamente de acordo com as informações da balança integradora.

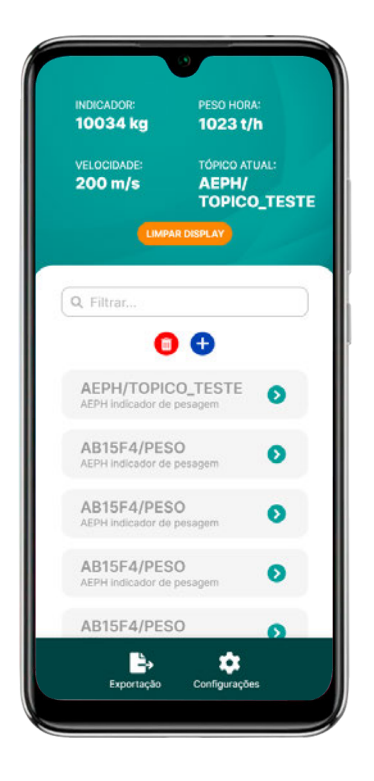

Sempre que um tópico é selecionado, a função de excluir é habilitada, mas para executar esta ação é preciso clicar em  $\bullet$  e confirmar na próxima tela.

#### **ATENÇÃO!**

A exclusão de um item é irreversível e não pode ser recuperada.

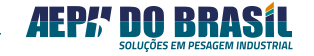

### <span id="page-8-0"></span>**EXPORTAÇÃO DE RELATÓRIO**

Para exportar relatório mensal ou anual, acesse a página de **"EXPORTAÇÃO"** no menu principal.

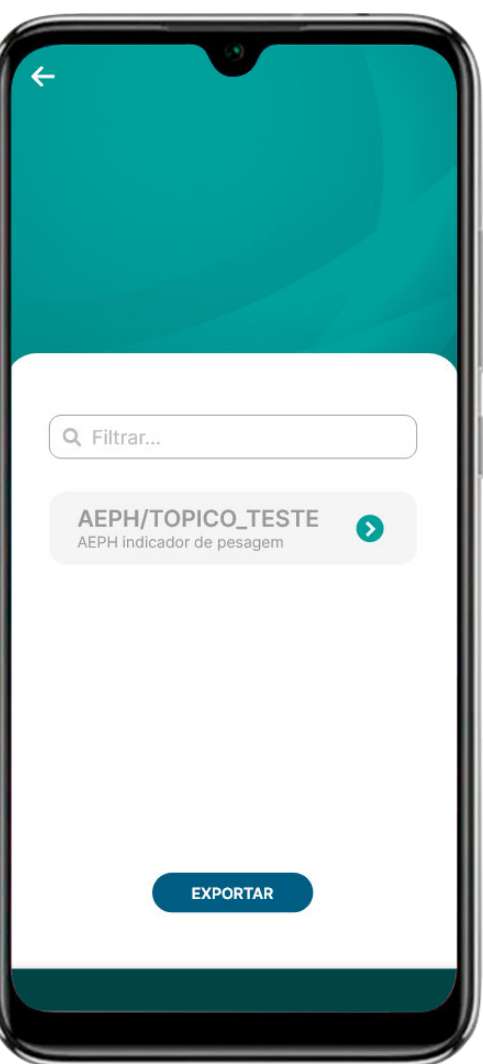

Quando um tópico é selecionado, o programa apresenta um gráfico com a quantidade de registros de cada mês como ilustrado a seguir:

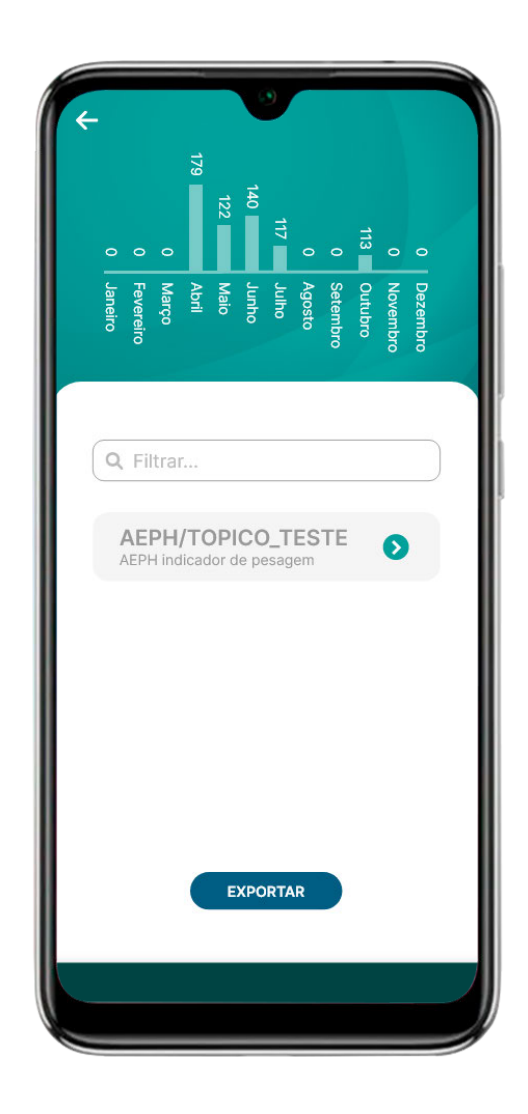

Clicando no botão **EXPORTAR**, será aberta uma tabela com os meses dos quais deseja se obter os dados.

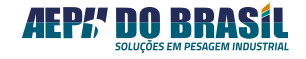

Agora, basta selecionar os meses que desejar ou então habilitar a opção **"Todos"**, se optar por exportar todos os meses:

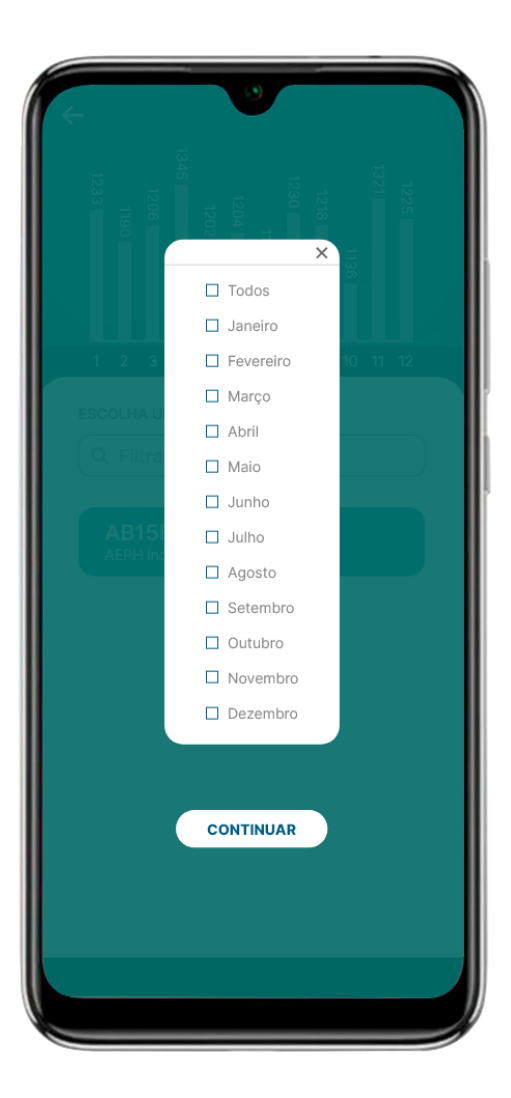

Feito isso, clique no botão **CONTINUAR** para prosseguir.

O DBI Mobile possibilita a exportação dos dados nos formatos de Excel e/ou texto.

Ao escolher o formato desejado, você terá algumas opções para informar qual o aplicativo será usado para abrir o arquivo.

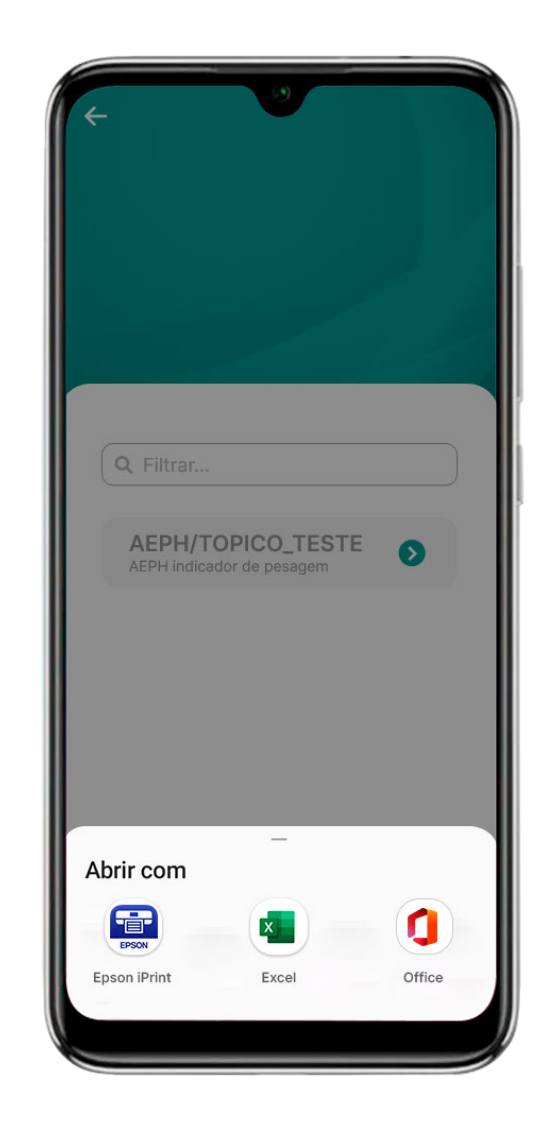

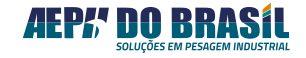

#### <span id="page-10-0"></span>**INFORMAÇÕES IMPORTANTES SOBRE EXPORTAÇÃO**

Toda exportação segue o mesmo padrão de dados, sendo eles:

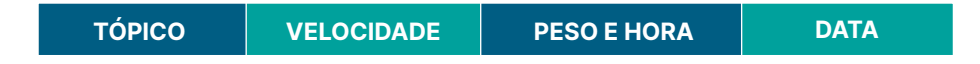

A única diferença entre as exportações é o formato de seu arquivo.

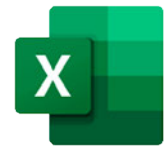

No formato Excel, o DBI Mobile gera um arquivo **.XLSX**. Este tipo de arquivo pode ser visualizado pelo próprio aplicativo oficial do Excel e, juntamente com ele, todas as funções de controle podem ser aplicadas.

Caso seja necessário usar outro aplicativo, e ocorra algum erro durante o processo de exportação, entre em contato com a equipe de Desenvolvimento da AEPH do Brasil.

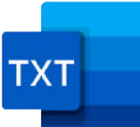

O arquivo de texto possibilita a exportação de dados tanto no formato **.HTML** quanto em **.TXT**.

Por HTML é possível visualizar as informações na web através de um navegador, enquanto em TXT não há essa possibilidade, sendo somente um arquivo de texto.

#### Recomendação:

Nossa equipe de desenvolvimento recomenda que sejam feitas exportações de dados de forma **mensal** ou **anual**.

Esta orientação busca a melhor performance do dispositivo móvel,

visto que o alto acúmulo de dados pode causar consumo de memória e lentidão no aparelho.

#### **CONEXÃO WI-FI NO DBI MOBILE**

Para utilizar o programa é necessário que a conexão com a internet, via Wi-Fi ou SIM, esteja em funcionamento ininterrupto, pois a balança integradora envia informações a todo momento para a nuvem. Assim, o aplicativo necessita do máximo de tempo de conexão para realizar a leitura e armazenamento dos dados.

Caso em algum momento a conexão com o Wi-Fi seja perdida, será exibida a informação conforme a imagem abaixo:

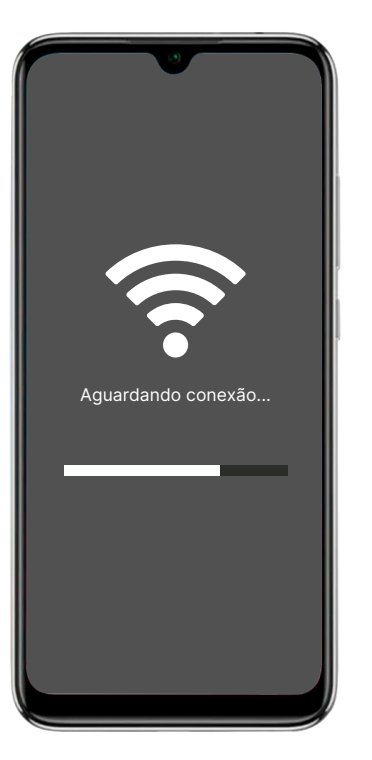

Esta notificação permanecerá na tela do app enquanto o problema de conexão não for solucionado.

Sendo assim, verifique sua rede de internet para retomar a conexão e o DBI Mobile voltar a apresentar os dados.

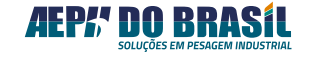

## **BRASIL** ATUAÇÃO EM TODO O

# **CONTATOS**

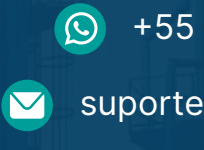

[+55 \(11\) 95068-5341](https://api.whatsapp.com/send?phone=5511950685341)

[suporte@aephbrasil.com.br](mailto:suporte@aephbrasil.com.br)

4 [www.aephdobrasil.com.br](https://www.aephdobrasil.com.br/)

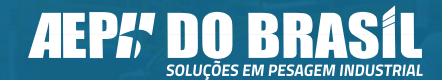

ACESSE **NOSSOS CANAIS:**

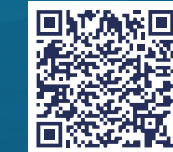